# Canvas Release Notes – Updates to Canvas as of 3/20/21

#### **New Quizzes**

The kabob button does not show **Edit** any more. To get to the Quiz questions, click on the name of the Quiz at the top of the page or click on Save:

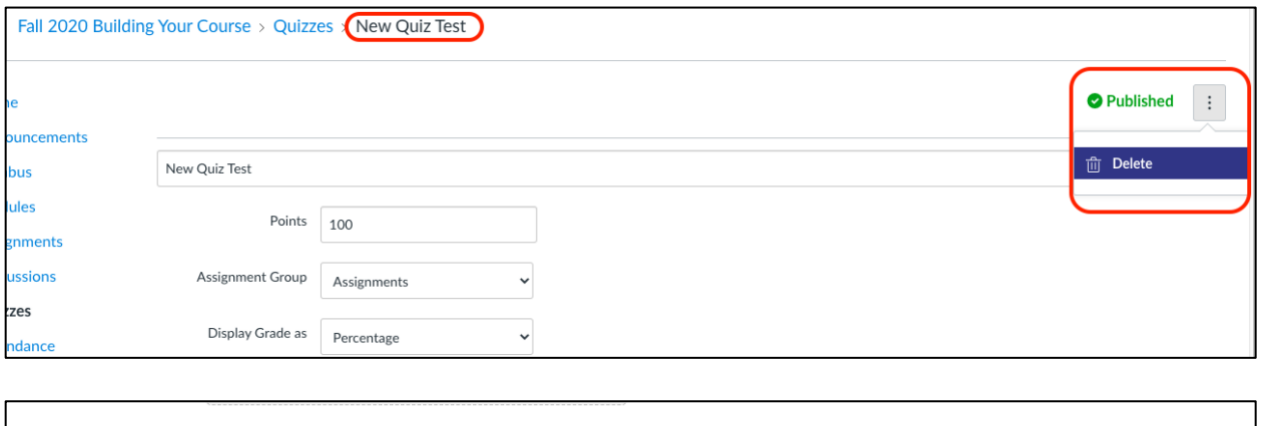

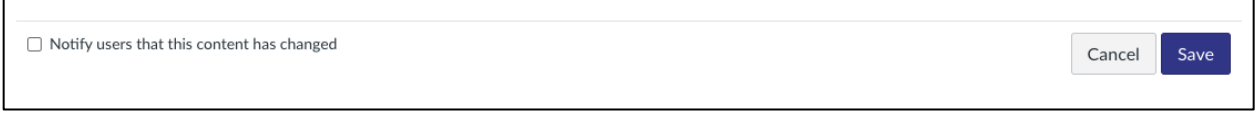

You can now add a New Quiz within a Module:

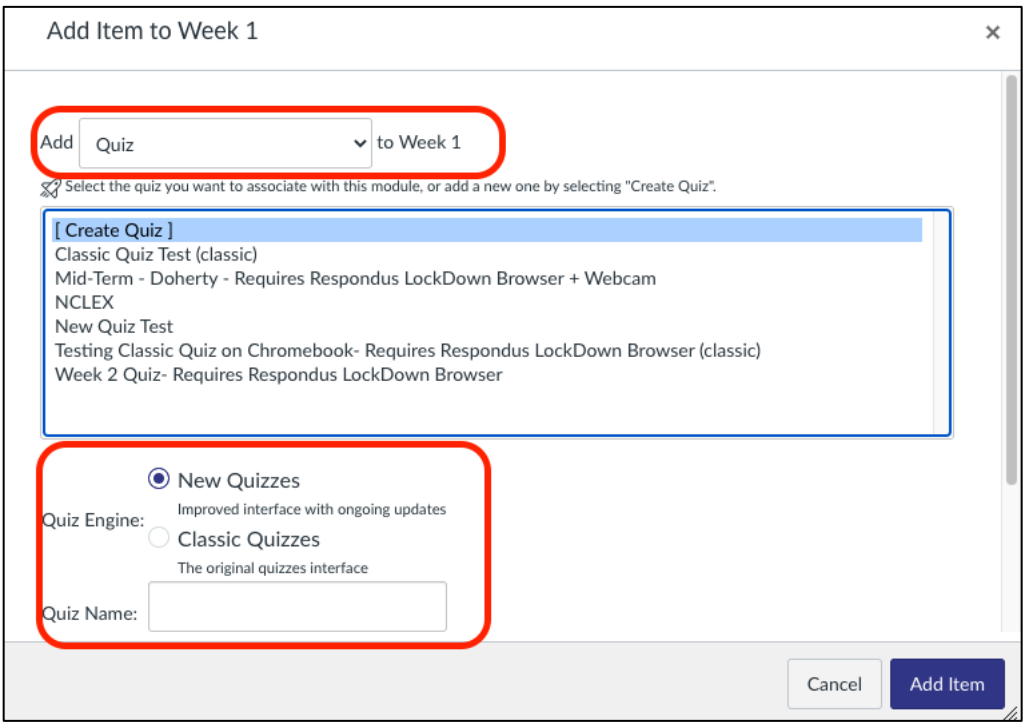

#### **Preview Button**

The Preview button to view a document has changed from a magnifier button to a download button. To Preview documents inline, click on the document; to download the document, click on the arrow.

Click on this link to view documentation on Downloading an ePortfolio and Uploading to Canvas.pdf  $\bigcup$ 

#### **Student View**

The words "Student View" have been added next to the glasses:

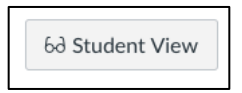

#### **Create Assignment, Quiz, File Page, Topic**

When adding a new Assignment, Quiz, File, Page, Topic (Discussion Board), you will see **Create** instead of **New**; for example: Create Assignment (vs. New Assignment):

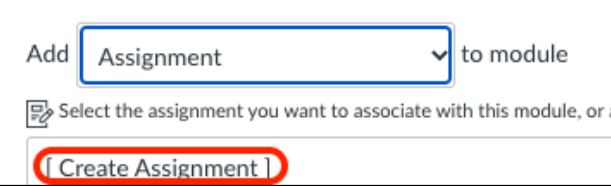

## **Use Webcam to Upload Assignment**

Students can use their webcam to verify their identity when submitting an Assignment. They do this by taking a picture of themselves which will be attached to the Assignment submission:

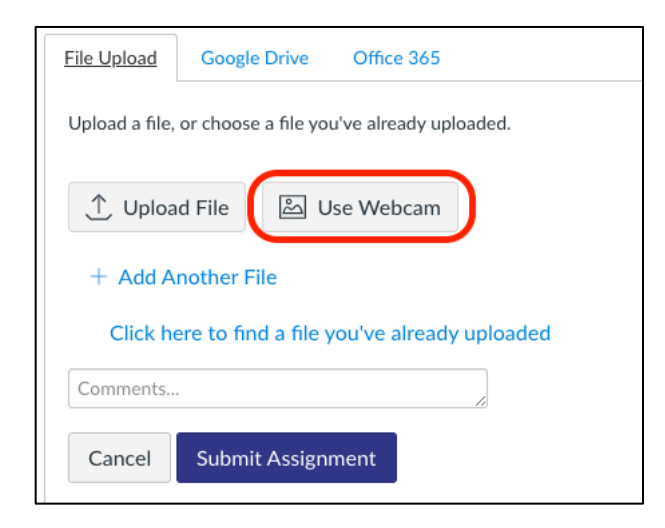

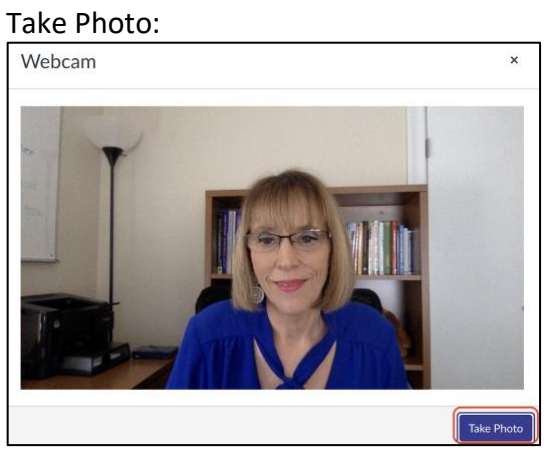

## Use This Photo:

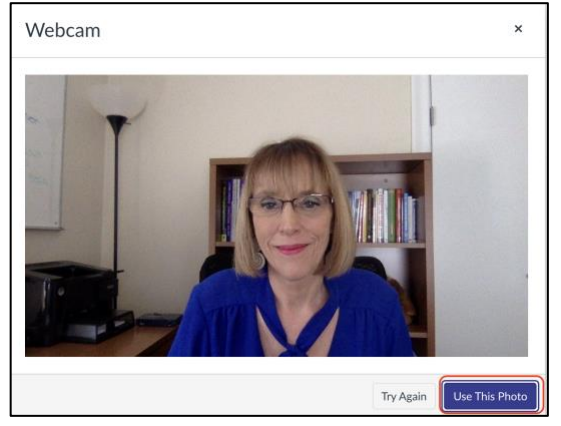

## Upload your file and click on Submit Assignment:

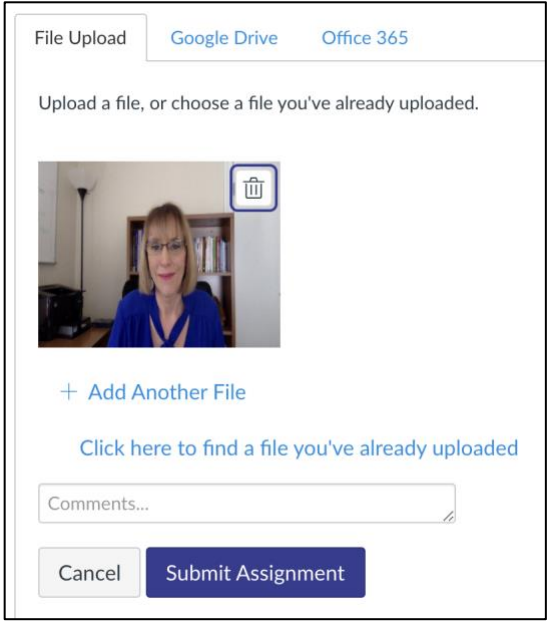

In SpeedGrader, you will see the picture along with the file:

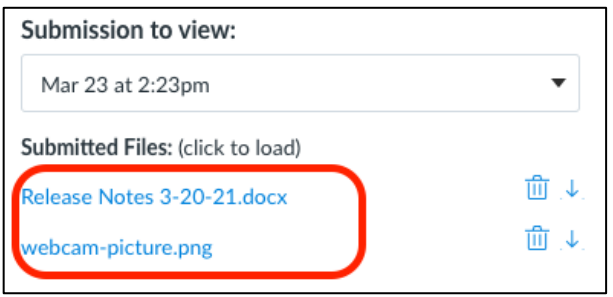

## **Participation Section in Course Settings**

This is the Old Interface for Participation:

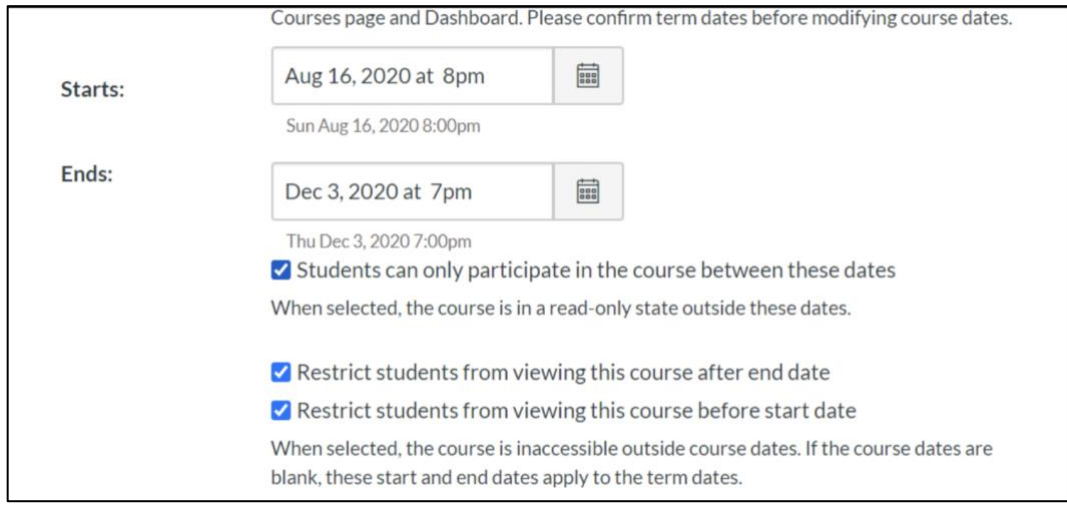

There are now two settings for Participation:

- Term
- Course

Term:

Term dates is the default setting for new courses. This option sets student course participation between start and end dates.

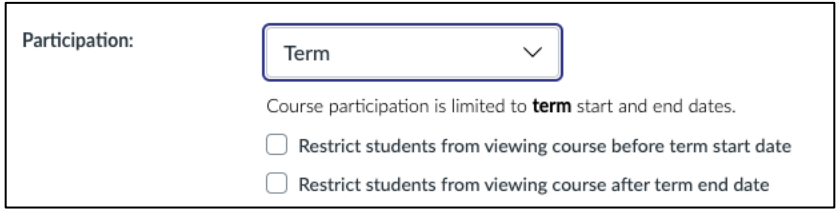

## Course**:**

Course dates shows you when the course is available. You cannot change the Start and End dates, because these are based on Banner:

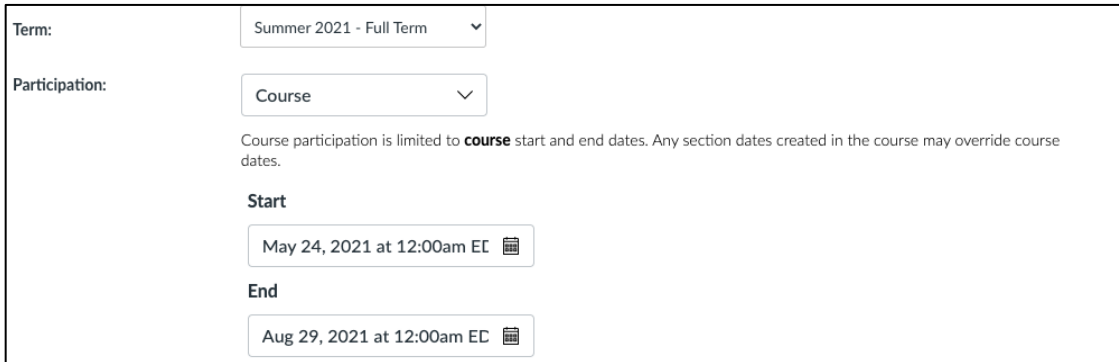

## **Files linked in the Rich Content Editor**

Files can be previewed in an overlay or inline mode.

- Inline: opens the file under the content
- Overlay: opens the file and covers over the content

To select the option, in Edit mode, highlight the file and choose Link Options:

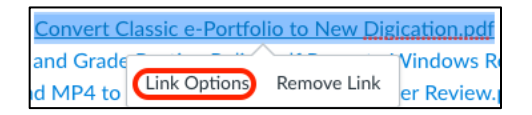

## Preview inline:

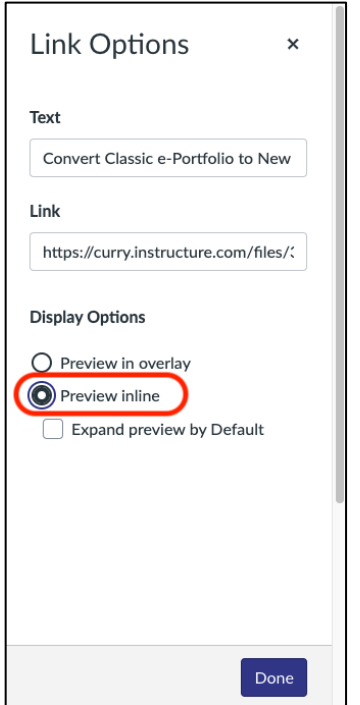

## File opens inline:

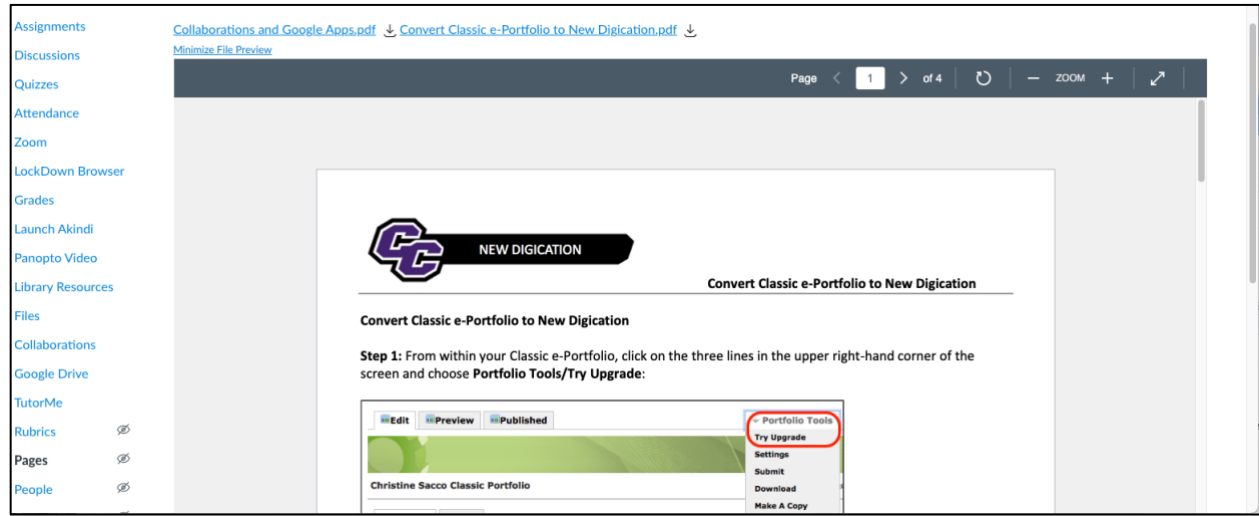

## Preview in overlay:

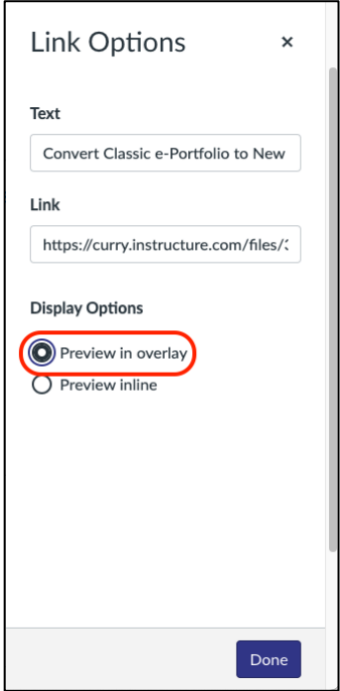

File overlays the content:

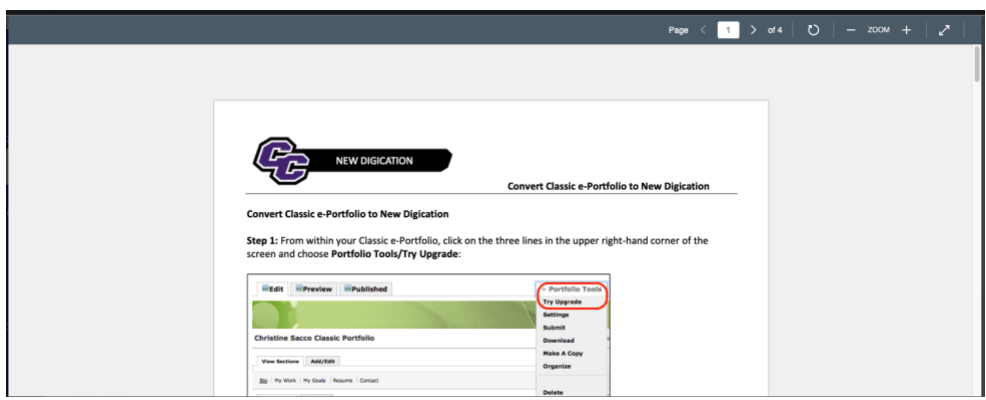

#### **SpeedGrader – Reassign an Assignment**

Instructors can reassign an assignment with a due date to an individual student and ask them to redo the submission.

There must be a Due Date and multiple submissions allowed in order to see the Reassign button.

Go to SpeedGrader and for the individual student, add a Comment and click on Submit. Then click on Reassign Assignment:

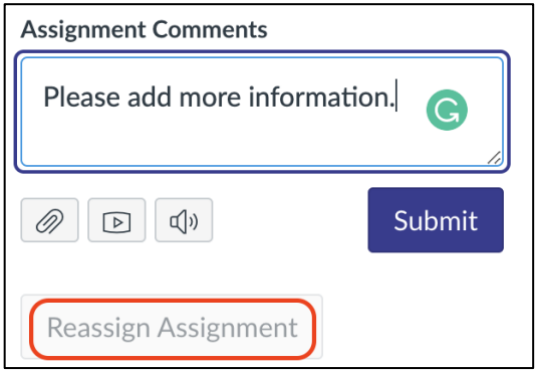

You will see a Notification that the assignment has been reassigned:

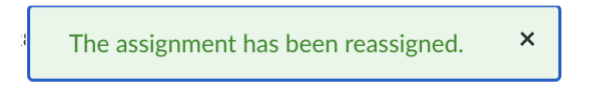

You will also see that it has been Reassigned under the Comments box:

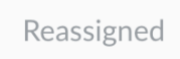